## **Guía de usuario para el Proceso de Formalización de Becas de Posgrado Para Especialidades Médicas Nacionales**

**Rol: Solicitante** 

DIRECCIÓN DE BECAS Y POSGRADO

**CONSEJO NACIONAL DE HUMANIDADES, CIENCIAS Y TECNOLOGÍAS Coordinación de Programas para la Formación y consolidación de la Comunidad**

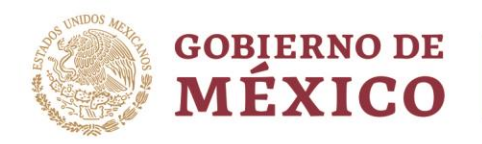

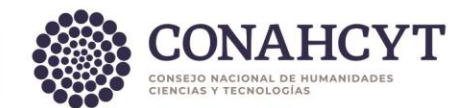

# Índice

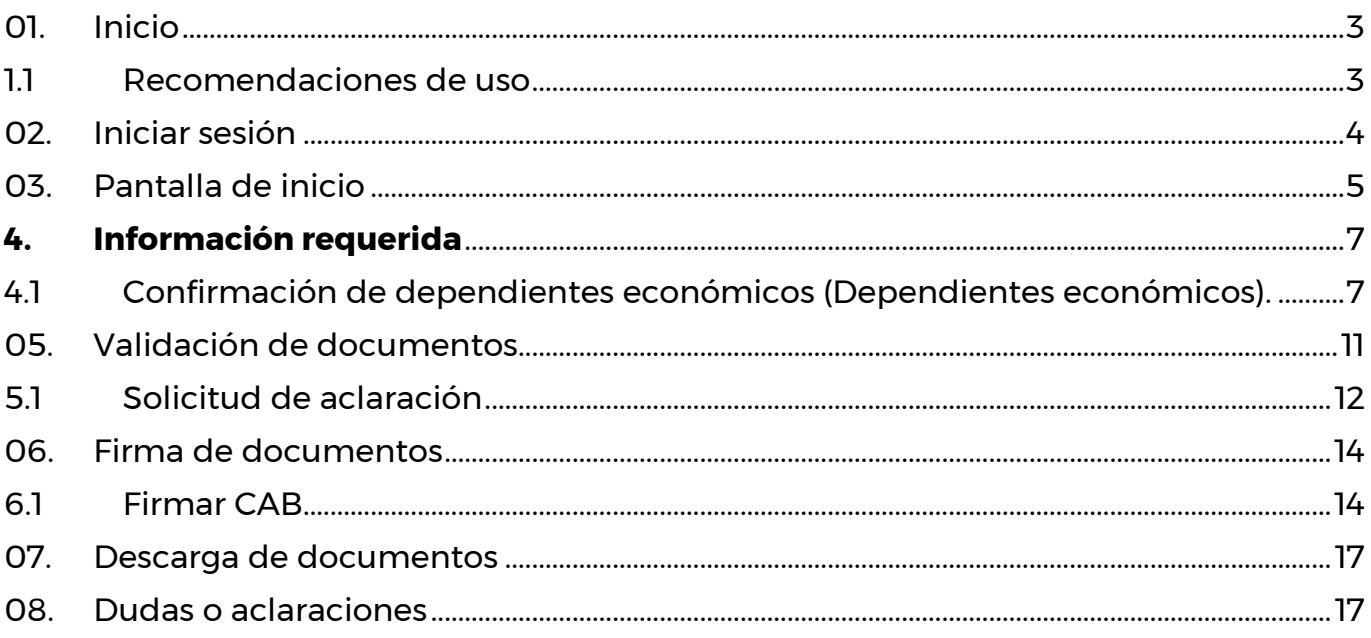

Av. Insurgentes Sur No. 1582, Col. Crédito Constructor, CP. 03940, Benito Juárez, Ciudad de México. Tel: (55) 5322 7700 www.conahcyt.mx

**ASSENTS THE REPORT OF THE PARTIES OF THE REAL PROPERTY.** 

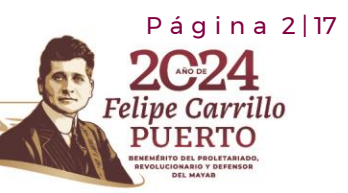

**235 AN** 

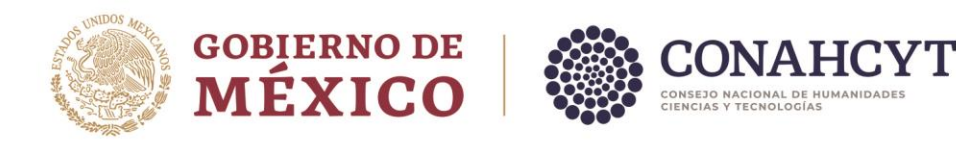

# <span id="page-2-0"></span>**01. Inicio**

Para comenzar el proceso de formalización es necesario acceder al sistema de [Formalización.](https://formalizacion.conacyt.mx/)

El sistema le presenta una pantalla inicial con la información de bienvenida y de contacto para dudas o aclaraciones del proceso de Formalización, dentro de esta pantalla deberá dar clic en el botón **Iniciar sesión.** 

1. Dar clic en el botón **Iniciar sesión.**

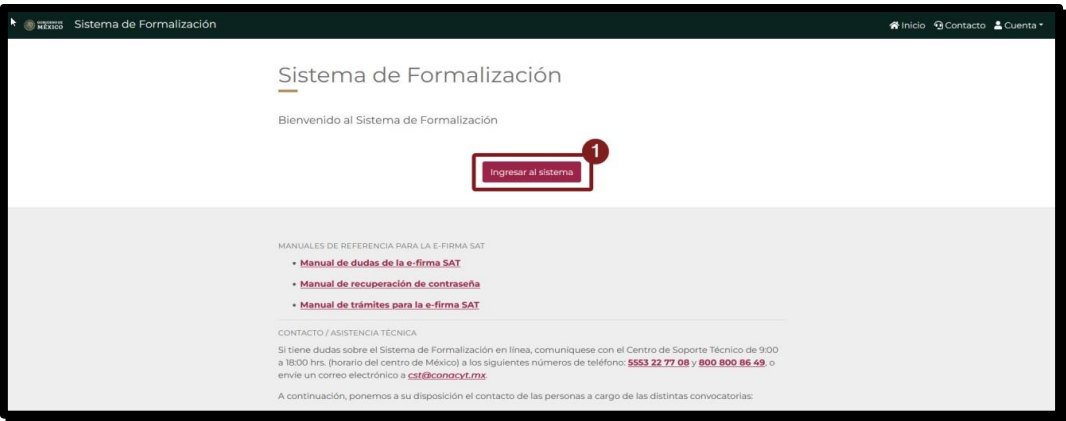

### <span id="page-2-1"></span>**1.1 Recomendaciones de uso**

Para evitar que exista un incorrecto funcionamiento del sistema, es necesario considerar lo siguiente:

- **Uso de navegador:** Es necesario hacer uso de los siguientes navegadores en su versión más reciente:
	- o Google Chrome
	- o Mozilla Firefox
- **Datos de navegación:** Es recomendable borre información de las cookies, caché y otros datos que puedan interferir con este sistema, como: archivos, imágenes y contraseñas.
- **· Crear o actualizar** el *Perfil único* en el portal del CONAHCYT, altamente recomendado tenga actualizado este insumo para el correcto acceso o presentación de su información en el [Sistema de Becas.](https://apeiron.conacyt.mx/)
- **Problemas con el cargado y/o errores en plataforma**: Para solventar o prevenir cualquier inconsistencia con el sistema de Formalización es altamente recomendable

P á g i n a 3 | 17

arrillo

Av. Insurgentes Sur No. 1582, Col. Crédito Constructor, CP. 03940, Benito Juárez, Ciudad de México. Tel: (55) 5322 7700 www.conahcyt.mx

**ARANG SEBAGAI SEBAGAI PERDAMAN PERDAMA** 

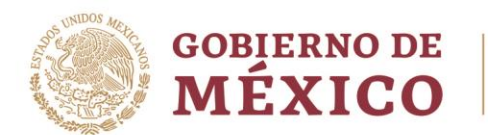

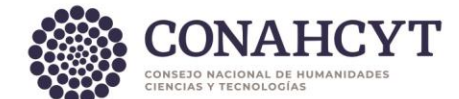

el borrado de datos de navegación del Navegador con el que este accediendo al sistema.

### <span id="page-3-0"></span>**02. Iniciar sesión**

Al acceder a la pantalla de **Inicio de Sesión** es necesario que ingrese usuario y contraseña, mismo con el que ingresa a los sistemas de CONAHCYT (CVU), para este sistema es necesario realizar lo siguiente:

- 1. Ingresar o capturar el Correo electrónico (Usuario).
- 2. Ingresar o capturar la Contraseña.
- 3. Dar clic en el botón **Iniciar sesión**.

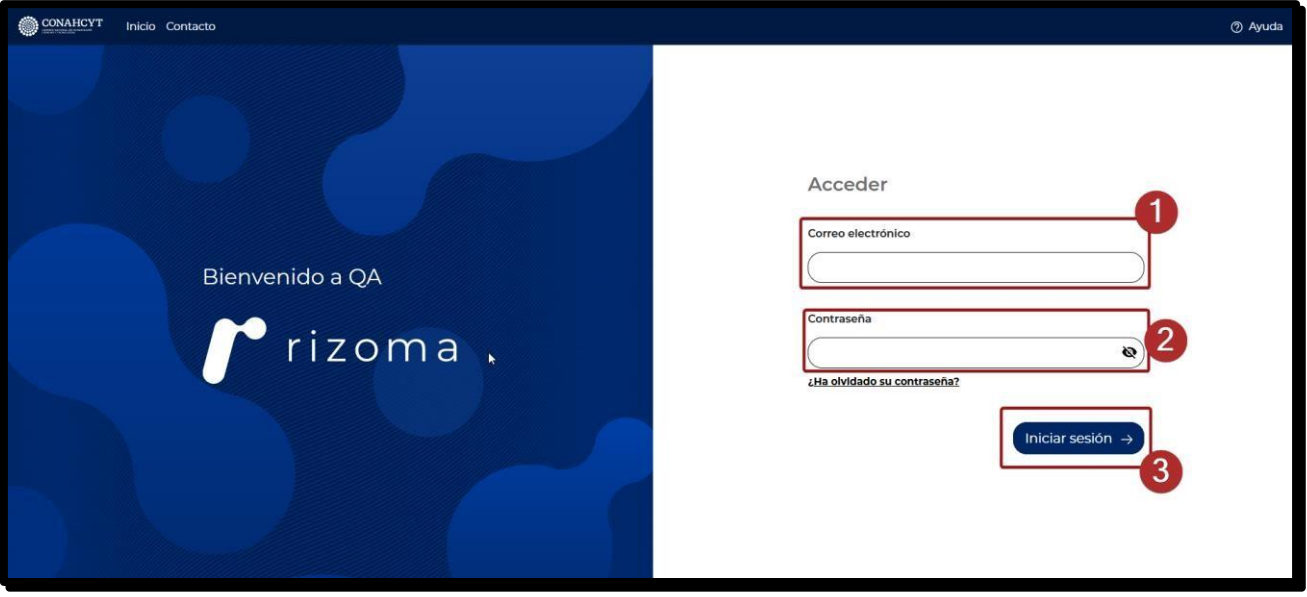

Av. Insurgentes Sur No. 1582, Col. Crédito Constructor, CP. 03940, Benito Juárez, Ciudad de México. Tel: (55) 5322 7700 www.conahcyt.mx

**ARANG PERSONAL PROPERTY AND RESERVED BY A PARTIES OF PERSONAL PROPERTY AND RESERVED PROPERTY.** 

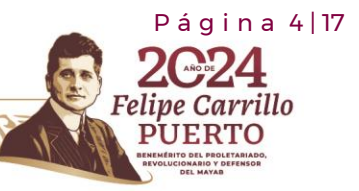

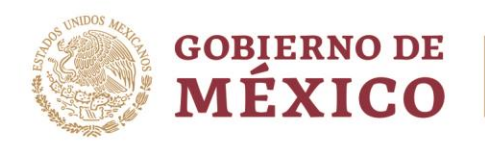

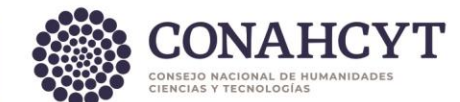

# <span id="page-4-0"></span>**03. Pantalla de inicio**

Al acceder, el sistema le presenta la pantalla inicial de acceso, en la cual tendrá a su disposición información de seguimiento del módulo de Formalización, en la cual se describe el seguimiento de su solicitud, esta se divide en las siguientes secciones:

- 1. **Información requerida**: En esta sección deberá ingresar la información necesaria.
- 2. **Validación de documentos**: Para esta sección o parte del proceso de Formalización es necesario la revisión y aprobación de los documentos presentados por el CONAHCYT, en el caso de información incorrecta, deberá hacer la solicitud y aclaración.
- 3. **Firma de documentos**: Para esta etapa se procede a la firma de documentos, tales como el Convenio de Asignación de Beca en el que se incluye su firma y del personal del CONAHCYT.

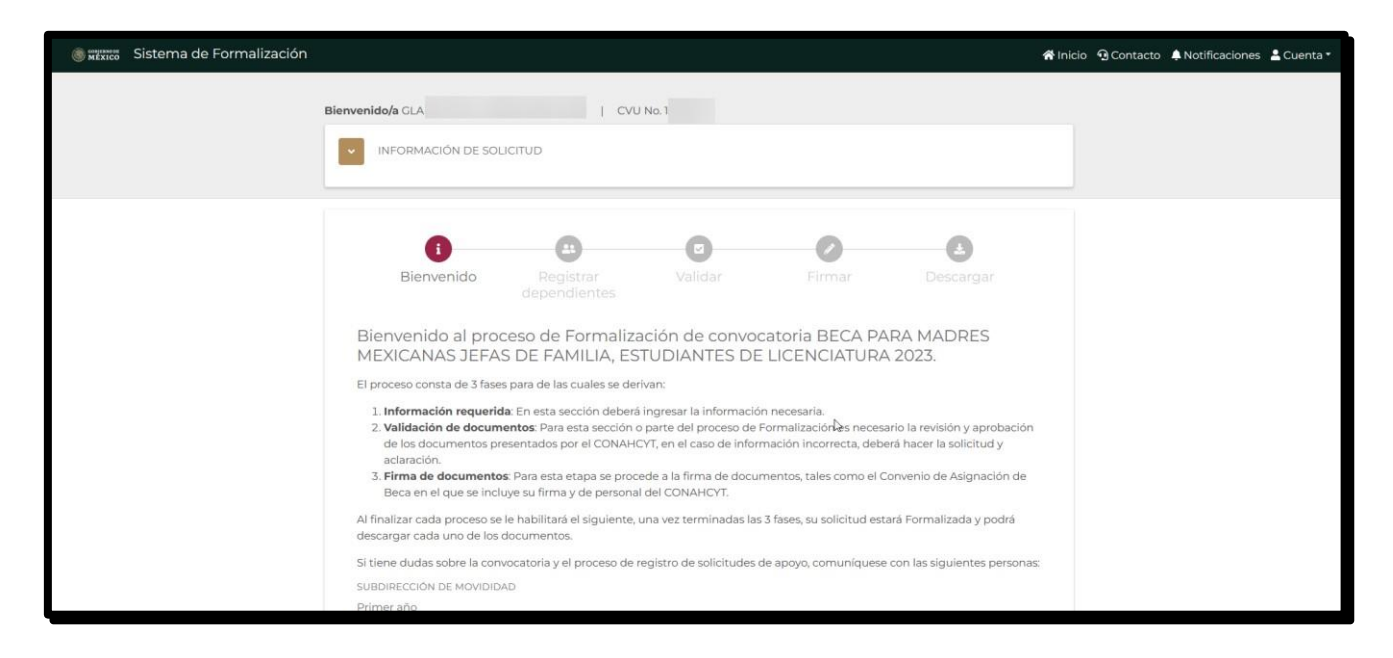

**Nota**: Dentro de la pantalla inicial se le presenta información básica de su solicitud, la cual podrá desplegar y colapsar según sea requerido, en esta podrá ver información como: Numero de solicitud, Titulo de solicitud, Convocatoria, Modalidad, Periodo de estancia e institución receptora, misma que nos proporcionó en el registro de esta.

 $P$ ágina 5 | 17

Felipe Carrillo

**PUERTO** 

Av. Insurgentes Sur No. 1582, Col. Crédito Constructor, CP. 03940, Benito Juárez, Ciudad de México. Tel: (55) 5322 7700 www.conahcyt.mx

**KANG PESALANG CE KANG PESALANG** 

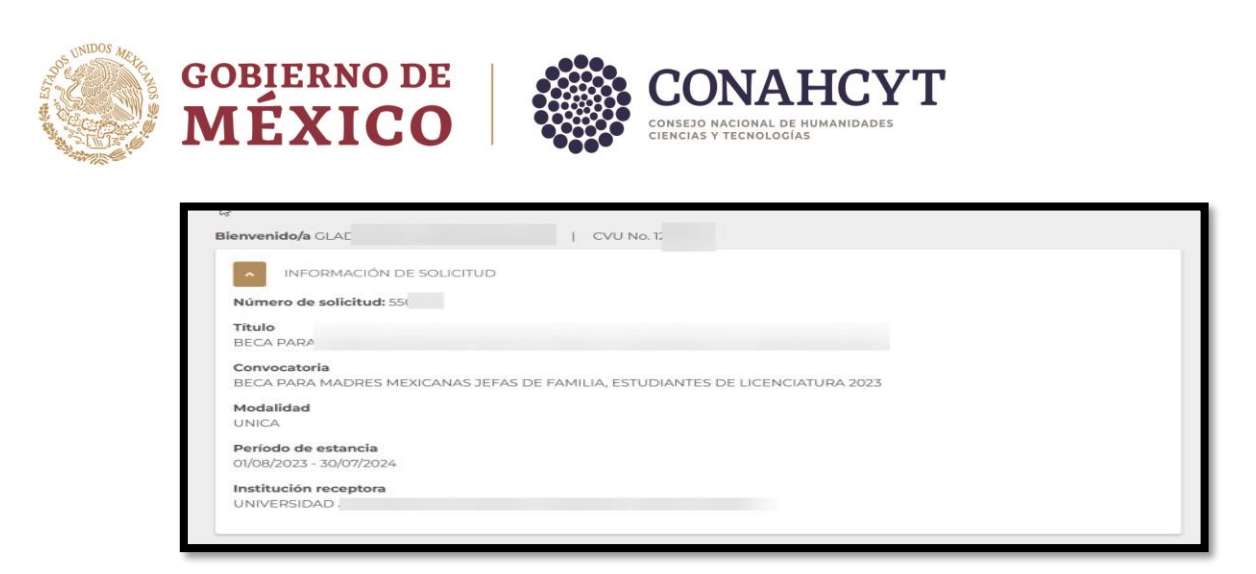

Para colapsar o desplegar es necesario de clic en el icono correspondiente:

1. Dar clic en el icono **desplegar/colapsar**, el cual ira cambiando según se esté presentando la sección.

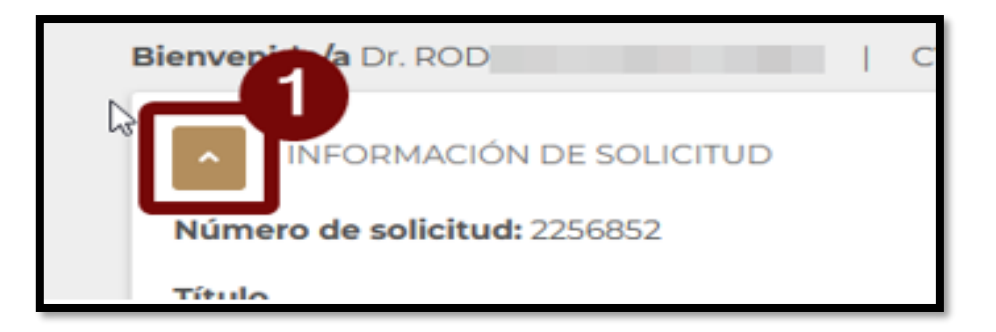

Para continuar con el proceso es necesario de clic en el botón Siguiente:

1. Dar clic en el botón **Siguiente.**

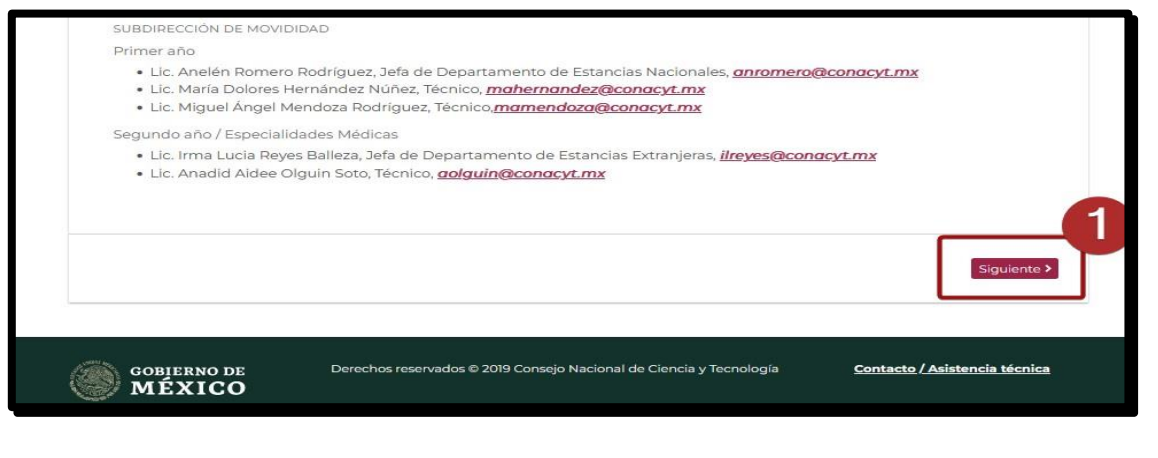

Av. Insurgentes Sur No. 1582, Col. Crédito Constructor, CP. 03940, Benito Juárez, Ciudad de México. Tel: (55) 5322 7700 www.conahcyt.mx

**KANNA PESSIDAN SPECIAL MANAGERS SAN** 

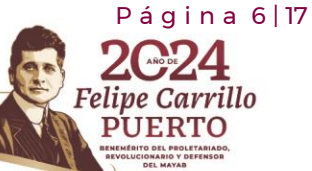

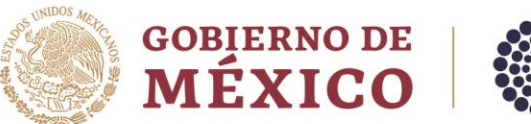

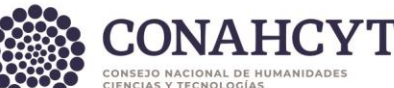

# <span id="page-6-0"></span>**4. Información requerida**

Al dar clic en el botón **Siguiente** el sistema presentará la primera parte del proceso de formalización **Información requerida**, la cual se divide en dos secciones importantes:

<span id="page-6-1"></span>4.1 Confirmación de dependientes económicos (Dependientes económicos).

Para esta sección es necesario que confirme la información de sus dependientes económicos y sea la correcta de acuerdo con lo registrado en la etapa de Registro de la Solicitud.

Para continuar con el flujo y la confirmación de la información de sus dependientes económicos deberá realizar una modificación de esta información.

- Bienvenido Registrar Validar Firmar Registrar Descargar dependientes cuenta Dependientes economicos Confirme o elimine los dependientes económicos para continuar el proceso de Formalización. Nota: Para continuar con el proceso todos sus dependientes económicos deben contar con una fecha de nacimiento registrada. Nombre completo CURP Parentesco Fecha de nacimiento  $#$ ciones:  $\mathbf{1}$ Iris GUS. 17/08/1994 Guardar Omitir « Atrás Siguiente >
- 1. Dar clic en el icono **Editar**

El sistema le presentará una pantalla adicional para la edición de la información del campo de **Fecha de nacimiento,** si bien este campo no es necesario para el proceso de formalización, pero si para futuras referencias, adicionalmente el sistema le ayudará con el cálculo de acuerdo con el CURP registrado, por lo que no es necesario hacer alguna modificación.

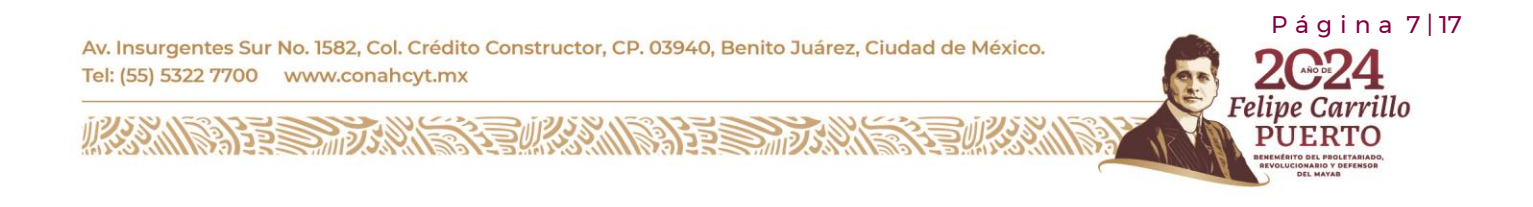

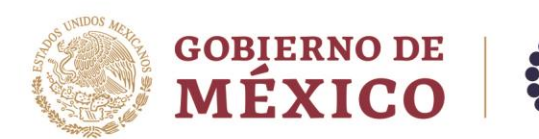

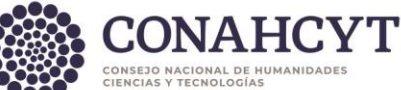

2. Dar clic en el botón de **Guardar**.

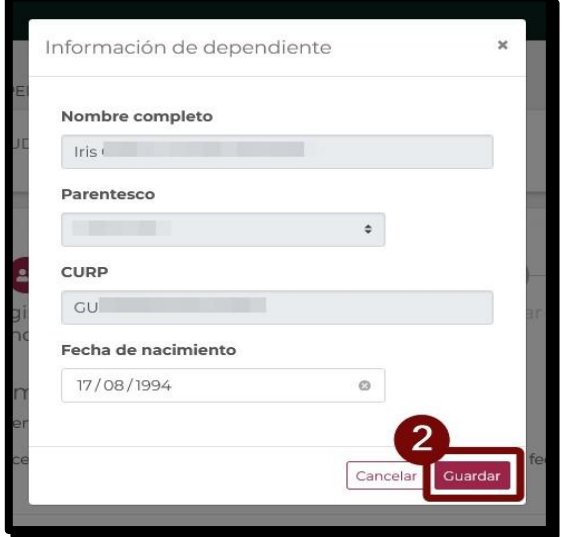

Con el fin de confirmar que la información de sus dependientes económicos es la correcta y esta actualizada, el sistema de Formalización deja a su disposición la opción de eliminar, para el caso en que requiera quitar alguno de los dependientes que se han registrado previamente, para ello es necesario dar clic en la opción eliminar.

3. Dar clic en el botón **Eliminar**.

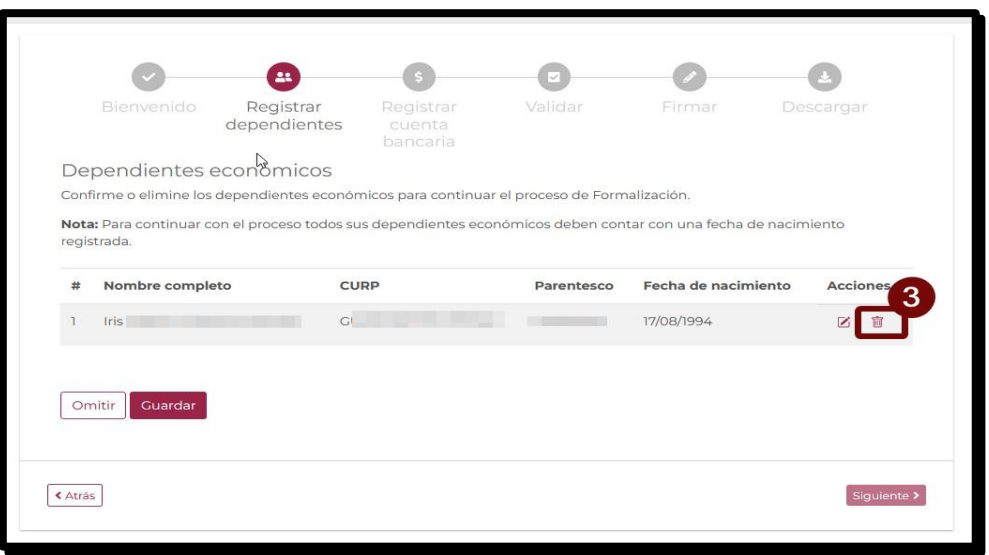

 P á g i n a 8 | 17 Av. Insurgentes Sur No. 1582, Col. Crédito Constructor, CP. 03940, Benito Juárez, Ciudad de México. Tel: (55) 5322 7700 www.conahcyt.mx 'arrillo **ARANGSHE SANGSHE ARANGSHE SE MARAN** 3.L.O

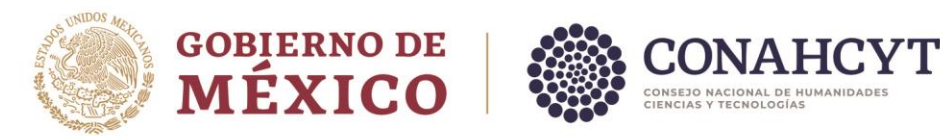

Se le desplegará un mensaje de confirmación, para el caso de ser necesario realice esta acción, una vez que elimine a alguno de los dependientes económicos ya no será posible incluirlo y por ende ya no aparecerá en la carta ISSSTE proporcionada por el CONAHCYT.

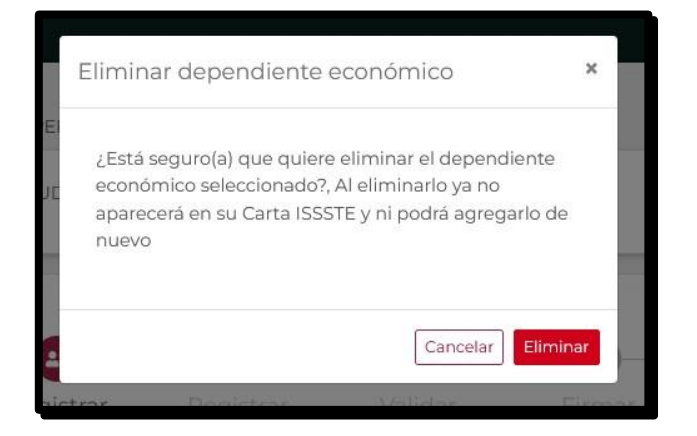

Una vez que ha confirmado la información de sus dependientes económicos es la correcta deberá continuar con el proceso de Formalización, por lo que deberá:

4. Dar clic en el botón **Guardar.**

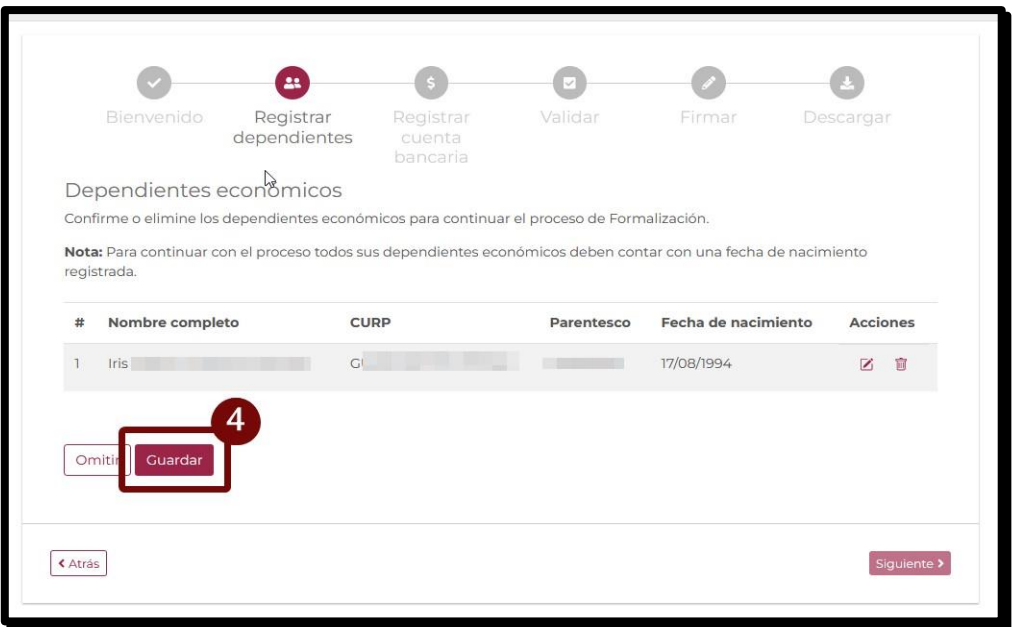

Al realizar este proceso anterior el sistema le presentará un mensaje de confirmación de almacenado de información de dependientes económicos, en el cual deberá realizar lo siguiente:

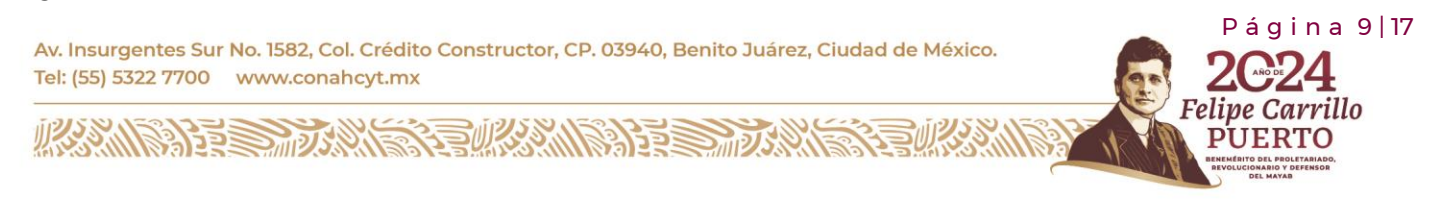

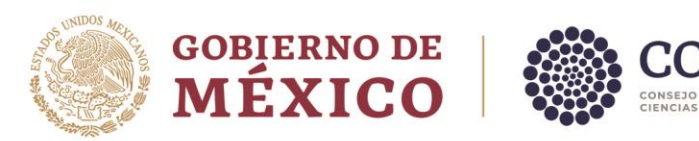

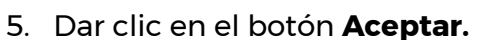

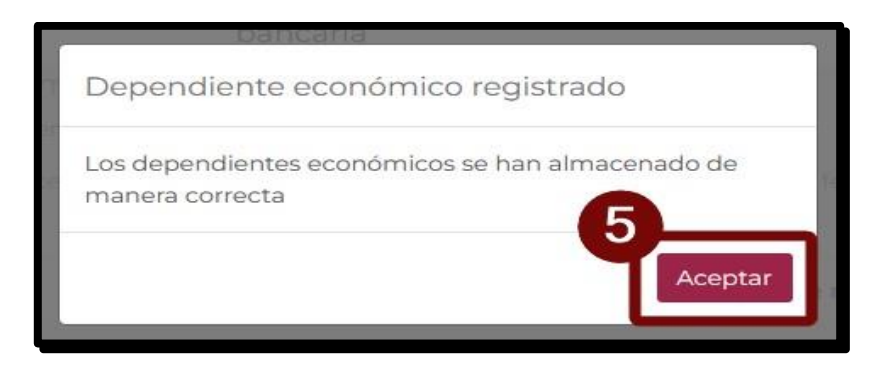

**Nota**: El sistema permitirá omitir este paso para continuar con el proceso de validación de información, para ello es necesario de clic en el botón omitir.

#### 6. Dar clic en botón **Omitir.**

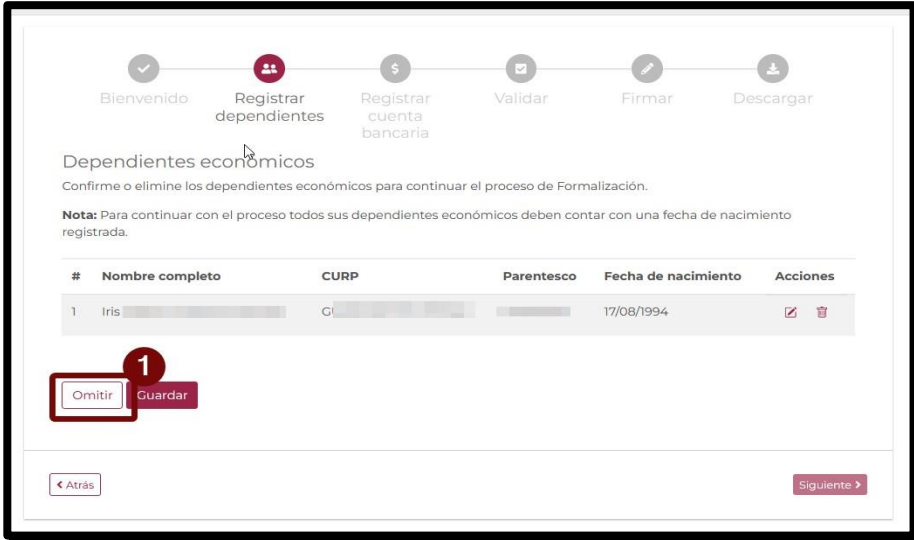

Al omitir este paso, **el sistema no almacenara la información adicional de sus dependientes económicos** (fecha de nacimiento) y lo direccionara a la pantalla para validación de documentos.

Asimismo, considere que si dentro de la Etapa de Registro de la solicitud no especifico ninguno de los dependientes económicos el sistema lo redireccionará de manera automática a la pantalla de **Validación de Documentos**.

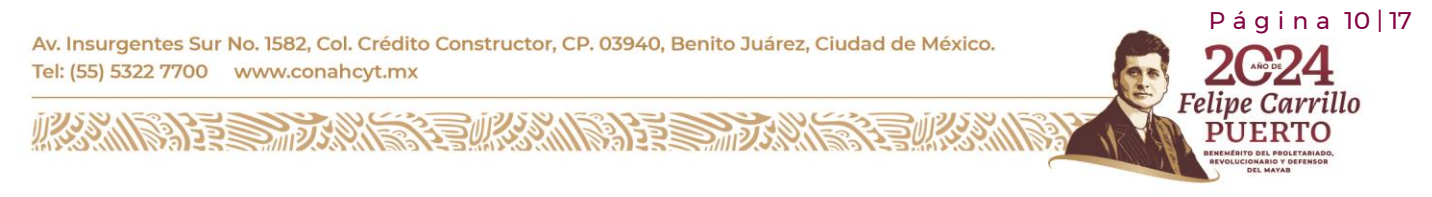

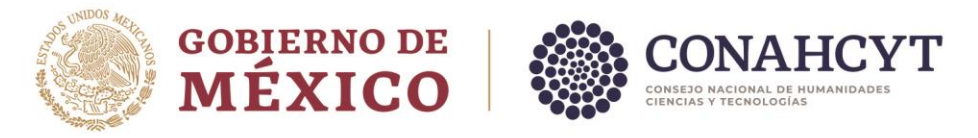

# <span id="page-10-0"></span>**05. Validación de documentos**

Al confirmarse que la información de los dependientes económicos el sistema le presentará la pantalla de **validación de información,** la cual le mostrara el archivo con nombre **ANEXO UNO,**  y deberá de revisar que la información sea la correcta, para ello:

1. Dar clic en el botón **Información correcta.**

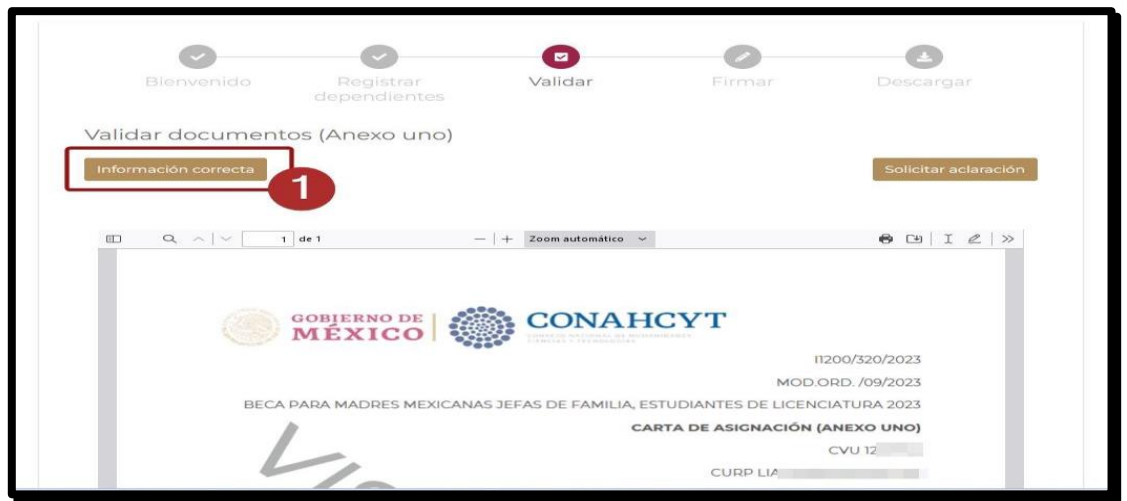

El sistema le presentará un mensaje de confirmación en la cual deberá dar clic en el botón de Aceptar para continuar con el proceso de formalización de solicitud y de confirmar que este todo correcto, el sistema le presentará en pantalla el formato de **Convenio de Asignación de Beca**, para ello debe:

2. Dar clic en el botón **Aceptar.**

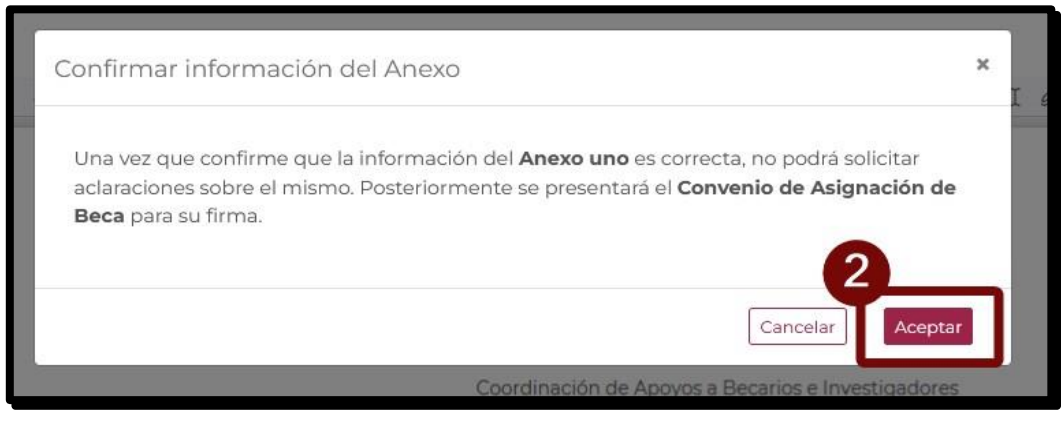

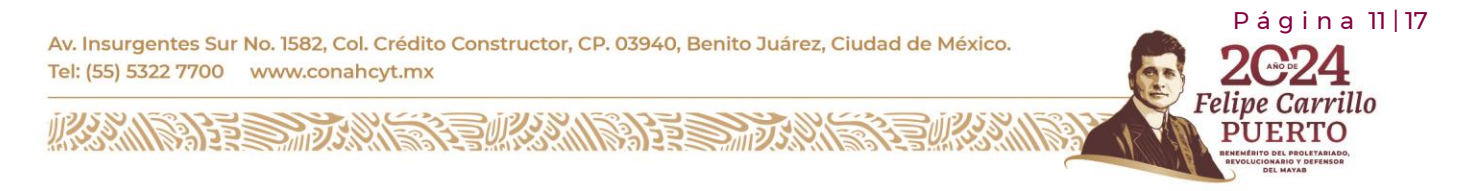

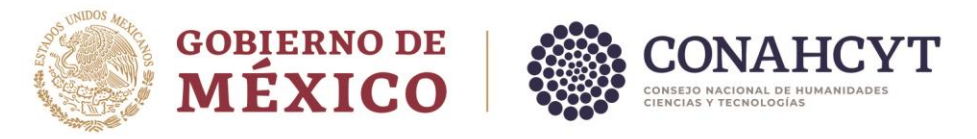

### **5.1 Solicitud de aclaración**

<span id="page-11-0"></span>En caso de que desee solicitar un cambio de fecha de **Inicio de beca**, deberá dar clic en el botón **Solicitar aclaración**, el sistema mostrará un campo de texto para la captura de la solicitud de cambio de la fecha de inicio de beca. Una vez registrada la información dar clic en el botón Enviar.

1. Dar clic en el botón **Solicitar aclaración.**

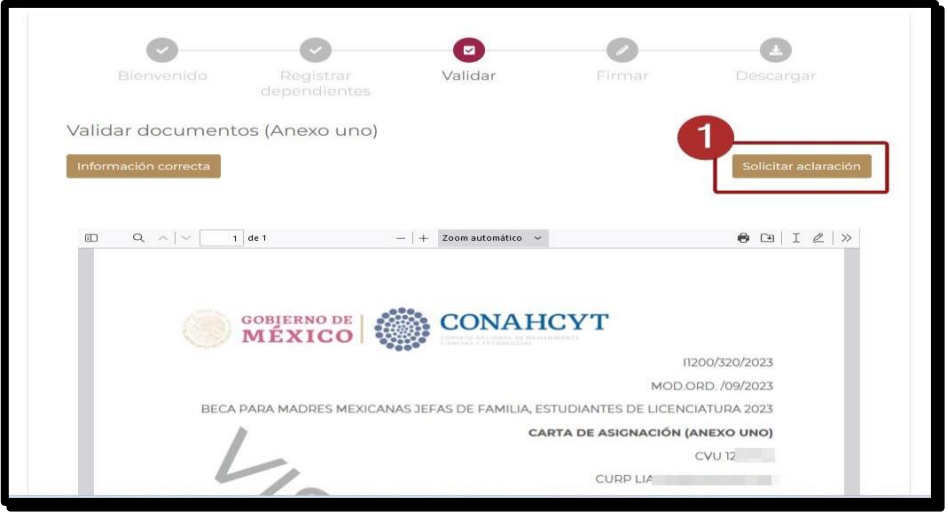

**Importante:** Considere que para el cambio de fecha de inicio de beca únicamente podrá solicitarla acorde a las fechas establecidas en la convocatoria que este participando y de acuerdo con el periodo de estudios registrado por parte de coordinador en el **Registro de la Solicitud**, de lo contrario, su petición no procederá, misma que queda a validación del CONAHCYT.

El sistema le presentará una sección adicional, en la cual deberá ingresar su solicitud de aclaración.

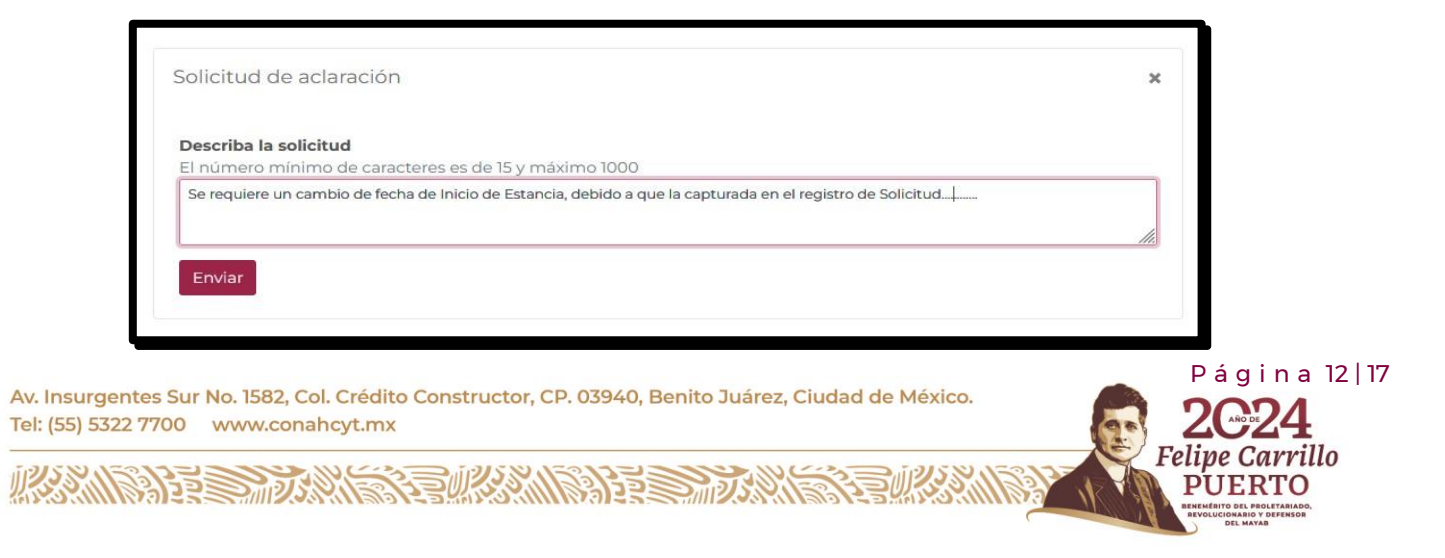

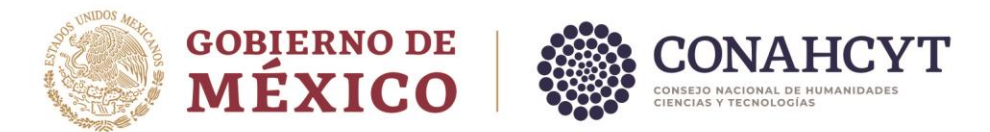

En esta sección deberá de registrar el motivo/justificación para la solicitud de Aclaración, para ello es necesario:

- 1. Ingresar su descripción para la solicitud de aclaración.
- 2. Dar clic en el botón **Enviar.**

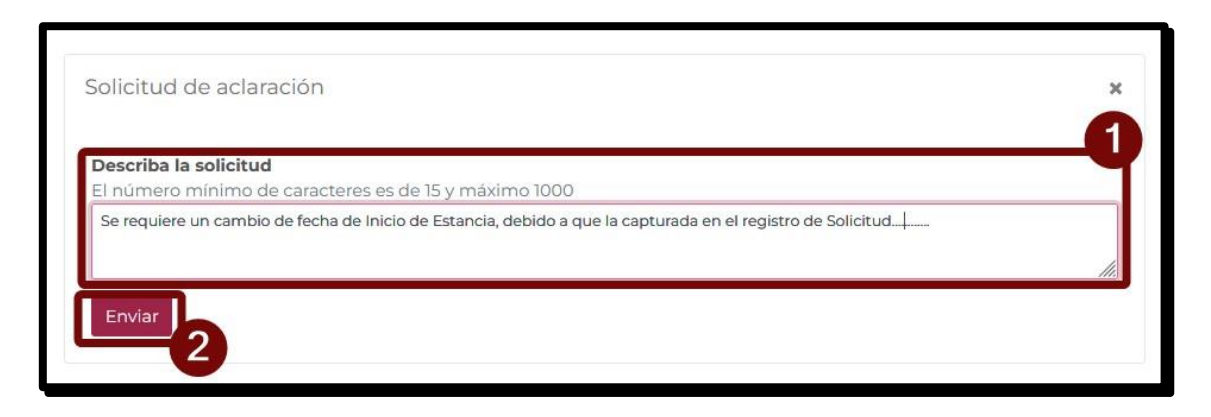

Al enviar una solicitud de aclaración o cambio de inicio de beca el sistema no le permitirá avanzar en el proceso de formalización dado que es requerido que el personal de CONAHCYT responda a su petición.

Dependiendo de la revisión que realice el CONAHCYT, su petición podría ser rechazada o bien aceptada. Al obtener una respuesta, el sistema le mostrará la información y podrá indicar que la información es correcta.

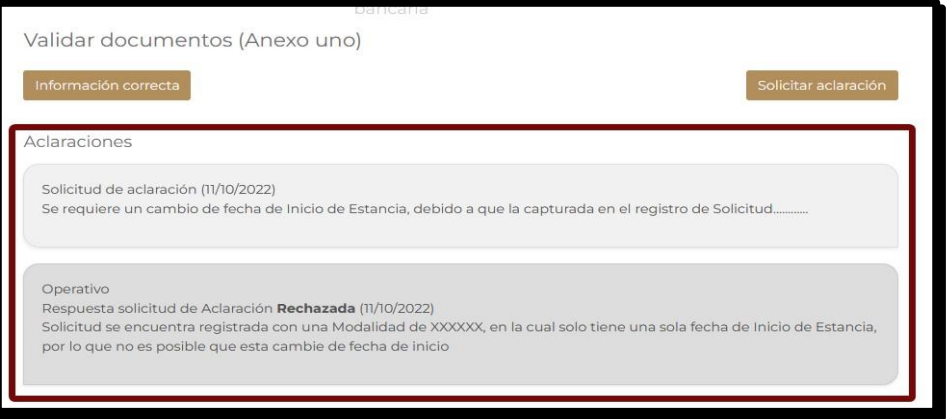

Av. Insurgentes Sur No. 1582, Col. Crédito Constructor, CP. 03940, Benito Juárez, Ciudad de México. Tel: (55) 5322 7700 www.conahcyt.mx

**ARANG PERSONAL PROPERTY AND PROPERTY AND ARTICLES AND ARTICLES AND ARTICLES AND ARTICLES AND ARTICLES AND ARTICLES** 

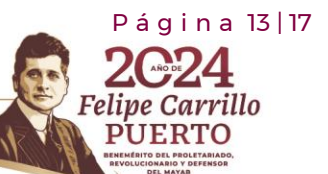

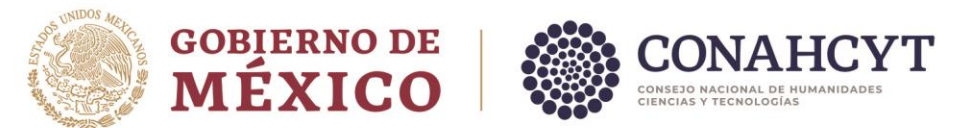

Para más información de la respuesta de que se le proporciono del proceso de aclaración es necesario que se contacte de manera directa con la **Coordinación de Programas para la Formación y Consolidación de la Comunidad.**

## <span id="page-13-0"></span>**06. Firma de documentos**

En el momento que indique que la información del documento **ANEXO UNO** este correcta, el sistema le presentará la pantalla de **Firma de documentos,** en la que se muestra la vista previa el documento de **Convenio de asignación de beca (CAB)**.

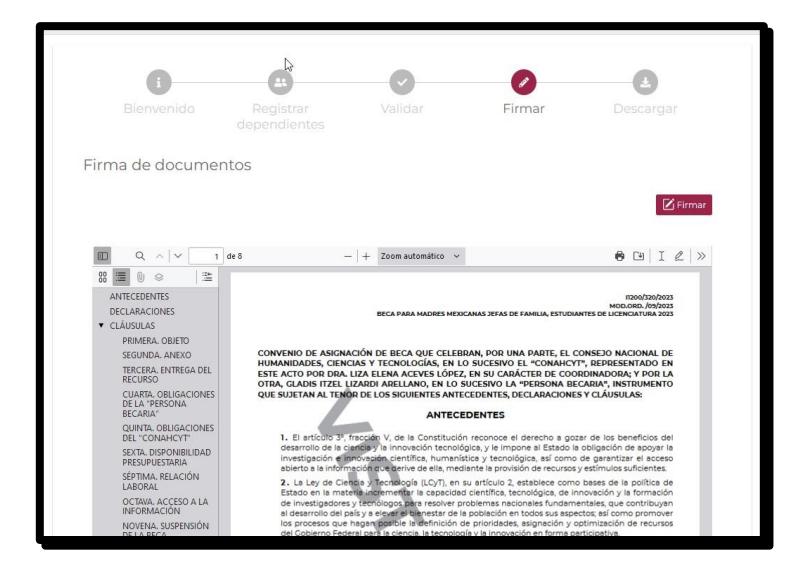

Podrá proceder con la firma del convenio dando clic a botón **Firmar**.

### <span id="page-13-1"></span>**6.1 Firmar CAB**

El sistema le mostrará una ventana adicional para la inclusión de información de la firma (Firma por CURP). Es necesario corroborar que la información presentada en el campo CURP es la correcta y corresponde con la suya.

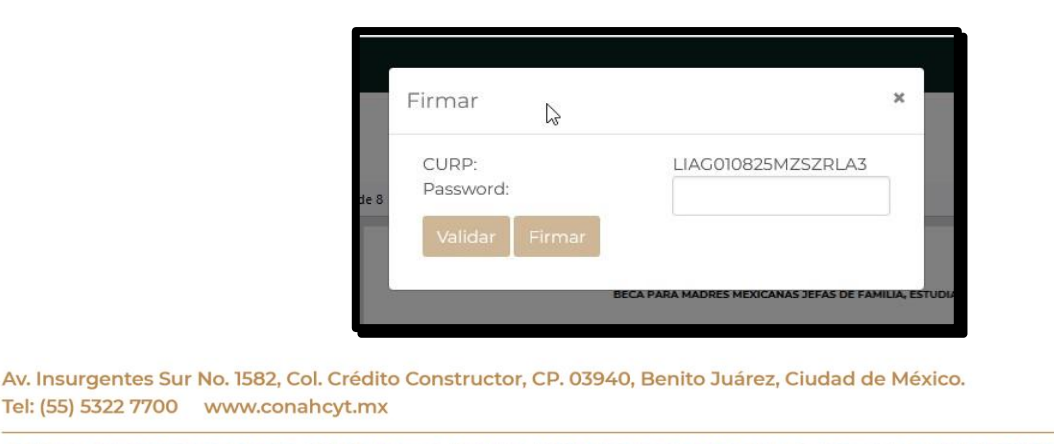

**KANG PESALANG TEKANG PESALANG** 

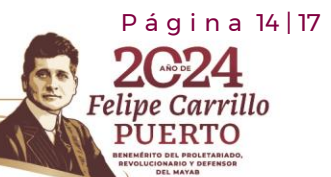

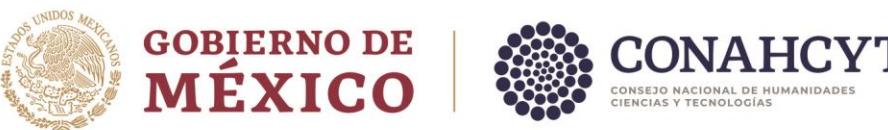

Así mismo, deberá de incluir la contraseña para proceder a la validación, es necesario realizar lo siguiente:

- 1. Incluir contraseña (Password).
- 2. Dar clic en el botón **Validar.**

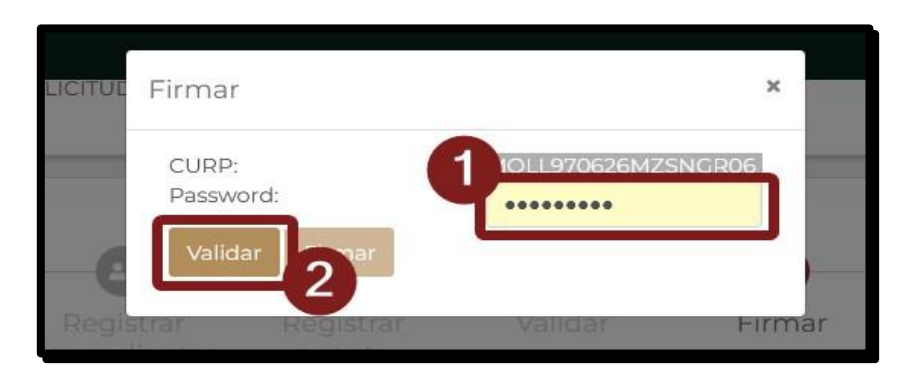

**Nota**: La contraseña solicitada para la firma por CURP es la contraseña usada para el acceso a las plataformas de CONAHCYT, es decir de su credencial del CVU, deberá hacer uso de esa misma contraseña para esta firma.

Con ello el sistema validará la información registrada, en caso de que la información sea la correcta, se le habilitará el botón de **"Firmar"**.

1. Dar clic en el botón **Firmar.**

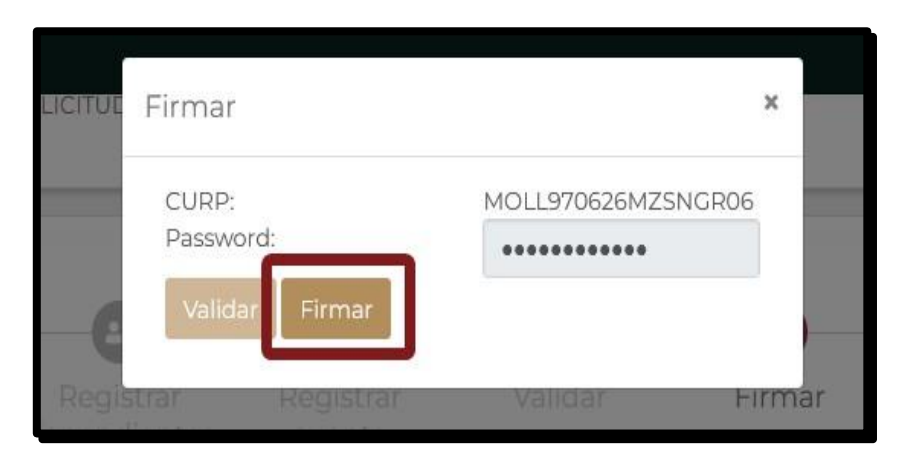

Aparecerá una confirmación de firma, así mismo se plasmará el sello digital de firma sobre el documento de Convenio, misma que podrá revisar al final del documento.

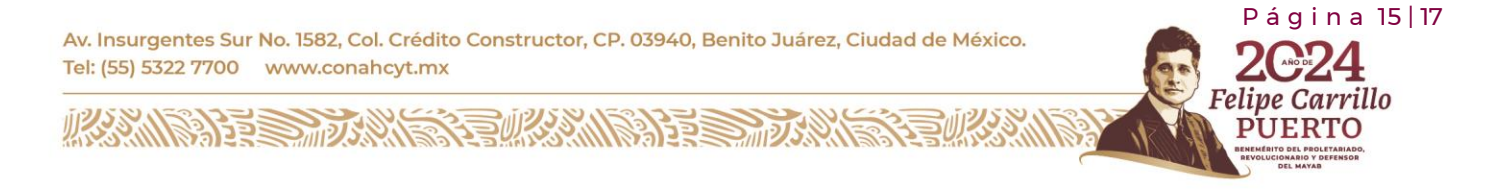

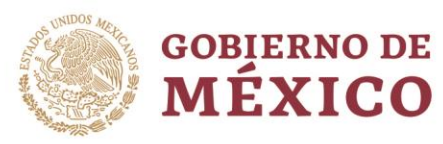

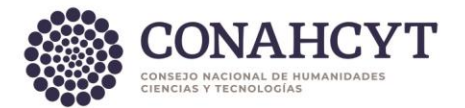

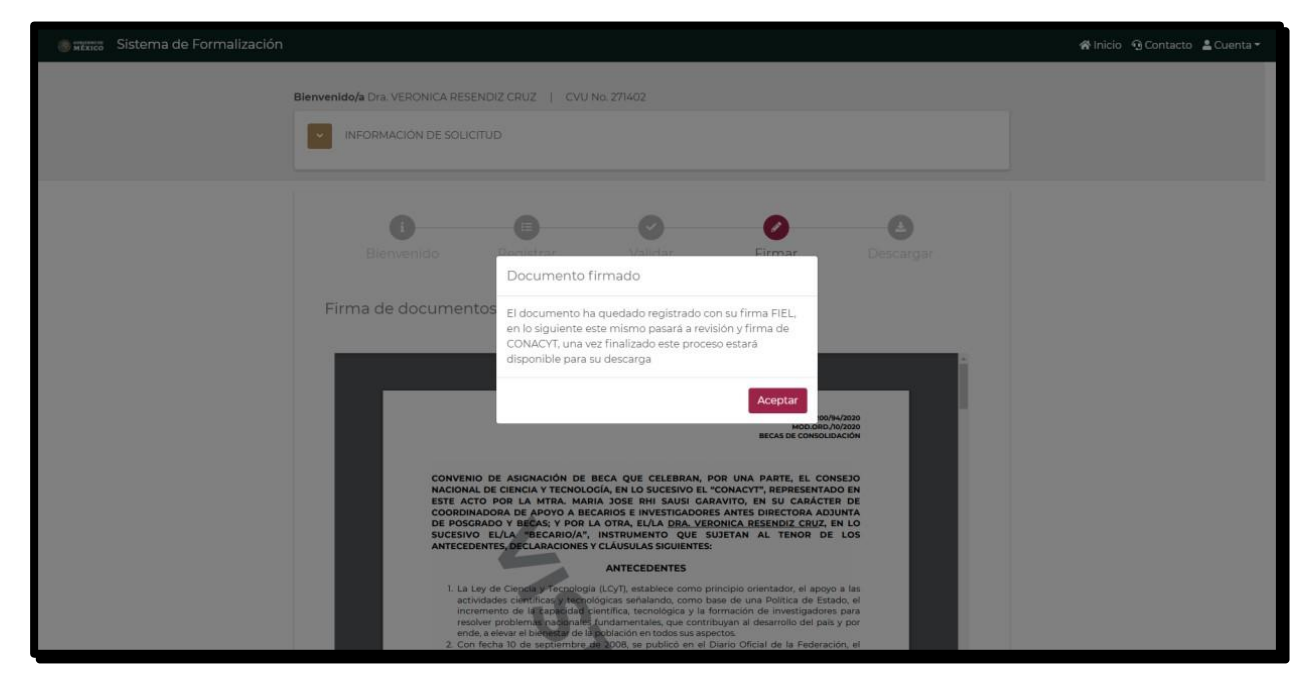

Al firmase el documento de **Convenio de Asignación de Beca (CAB)**, el proceso de formalización continua con Personal interno de CONAHCYT. Antes de poder concluir el proceso de formalización y el sistema le permita descargar los documentos, el Anexo y Convenio deberán ser firmados por CONAHCYT.

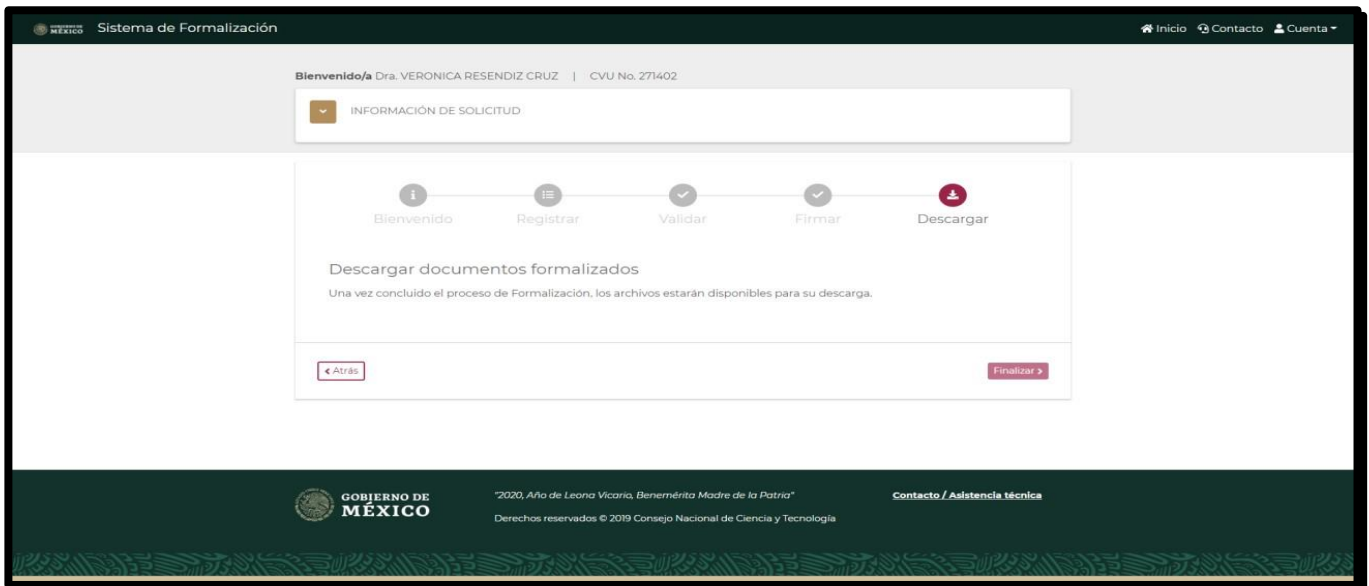

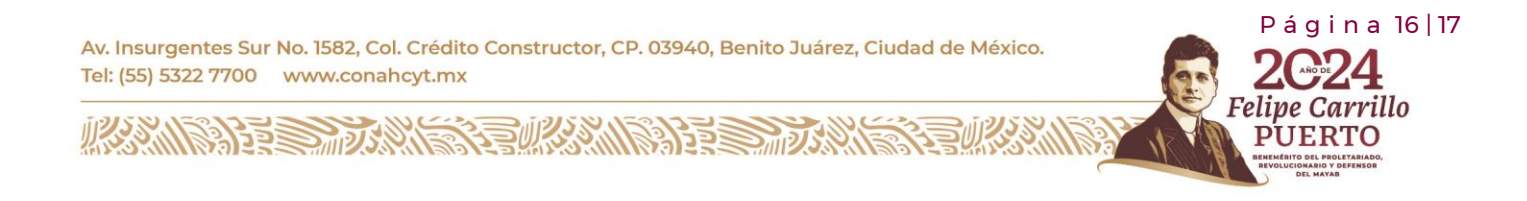

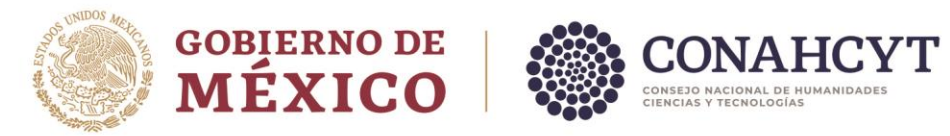

### <span id="page-16-0"></span>**07. Descarga de documentos**

Al finalizar el proceso de firma de documentos por el personal interno de CONAHCYT, el sistema le habilitará la descarga de los archivos firmados de la solicitud como es el Anexo UNO, Carta [ISSSTE](https://conahcyt.mx/wp-content/uploads/convocatorias/becas_nacionales/2024/GDCISSSTEEM24.pdf) y Convenio de Asignación de Beca, mismos que al haber concluido el proceso de Formalización ya no presentan la leyenda "Vista previa" y podrán ser considerados como documentos oficiales.

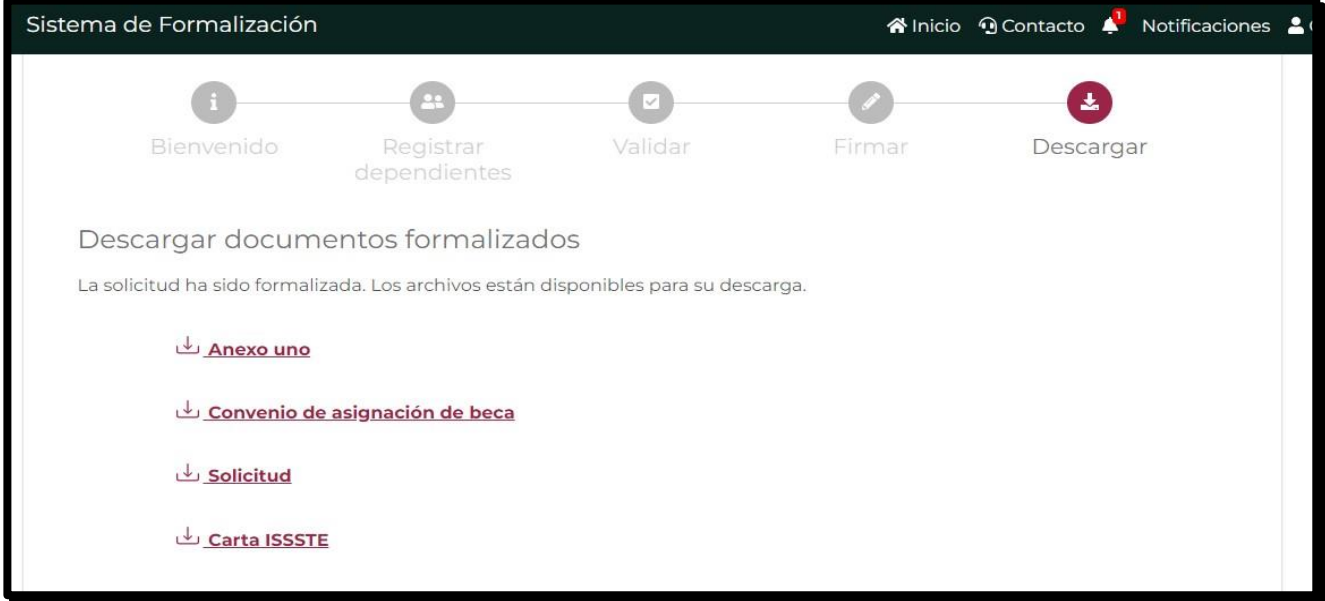

• **[Descarga Carta del ISSSTE 2024](https://conahcyt.mx/wp-content/uploads/convocatorias/becas_nacionales/2024/GDCISSSTEEM24.pdf)**

### <span id="page-16-1"></span>**08. Dudas o aclaraciones**

Si, requiere soporte técnico favor de enviar un correo a la dirección de cca@conahcyt.mx con captura de pantalla del problema que se le esté presentando, así como integrar su número de CVU.

Para cualquier duda respecto al contenido de la Guía, favor de escribir a: asignacionbn@conahcyt.mx

**Este programa es público, ajeno a cualquier partido político. Queda prohibido el uso para fines distintos a los establecidos en el programa**

P á g i n a 17 | 17

arrillo

Av. Insurgentes Sur No. 1582, Col. Crédito Constructor, CP. 03940, Benito Juárez, Ciudad de México. Tel: (55) 5322 7700 www.conahcyt.mx

**ARANG PERSONAL PROPERTY AND RESERVED AT A PARTICIPAL PROPERTY AND RESERVED AT A PARTICIPAL PROPERTY.**